#### Children's Health Queensland Hospital and Health Service

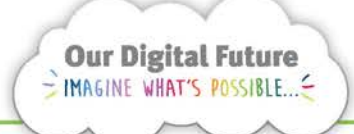

**Integrated Care Digital Program** 

# **Smart Referrals Workflow Solution (eRefer)**

# **Personalise List Columns**

You can personalise list columns by:

- Adding columns
- Removing columns
- Reordering columns

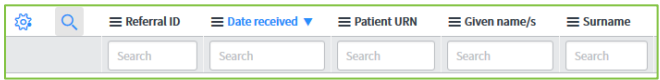

# **Open 'Personalise List Columns'**

1. View a list, e.g. open the Assigned to me queue.

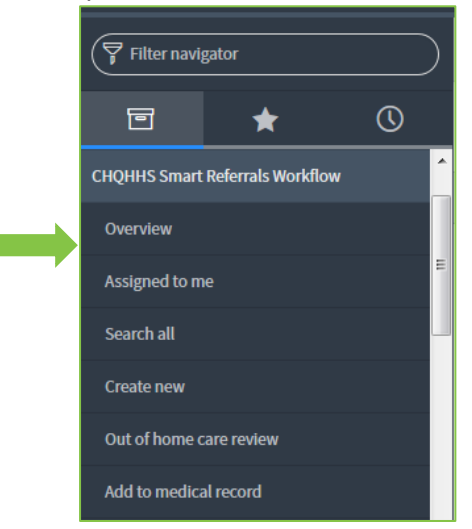

2. Once the list has opened, click the gear button to open Personalise List Columns. A gear with a dot (right) means the list has been personalised.

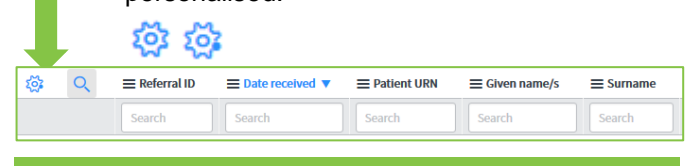

**Note:** Lists that cannot be personalised will not have a gear button

#### **Personalize List Columns**  $\overline{\mathsf{x}}$ Available Selected Referral ID(number) ASSI Active **Assigned to Activity due** Date received<br>Patient URN Actual end **Actual start** Given name/s(u given nar Additional assignee list Surname(u\_surname) Additional comments **DOR**  $\hat{\mathcal{L}}$  $\mathbf{A}$ Address line 1(u\_ma\_address\_l **Specialty** Address line 1(u\_pa\_address\_li Work list Address line 1(u\_ref\_clin\_addre  $\checkmark$ Category(u\_ref\_category)  $\checkmark$ Address line 1(u ta address lin Clinic list Address line 2(u\_ma\_address\_l Non-Acceptance reasor Address line 2(u pa address li **State** Address line 2(u\_ref\_clin\_addre **Triage urgency** Business days waiting Address line 2(u ta address line Admin notes<br>Admin reviewed Created **Integration state** V Wrap column text Compact rows Active row highlighting  $\sqrt{\phantom{a}}$  Modern cell coloring  $\sqrt{\phantom{a}}$  Enable list edit  $\phantom{a}$  Double click to edit Reset to column defaults Cancel

3. The following view will display:

The left section Available displays which columns that can be added to the list view. The right section Selected are the currently visible columns.

The order of columns in Selected determines the displayed order. For example, *Referral ID* is the first displayed field.

**Note:** Different types of lists will have different available columns. For example, referrals may have different available columns to referral tasks.

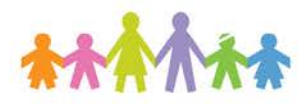

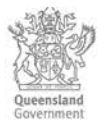

## **Add columns**

1. In Personalise List Columns select one or more entries in Available. Hold Ctrl or Shift to select more than one entry.

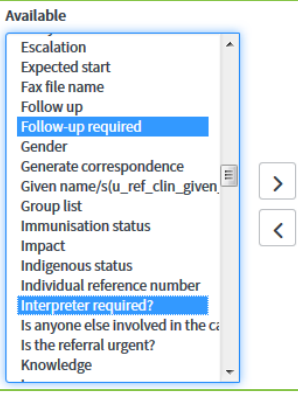

2. Click the Right arrow

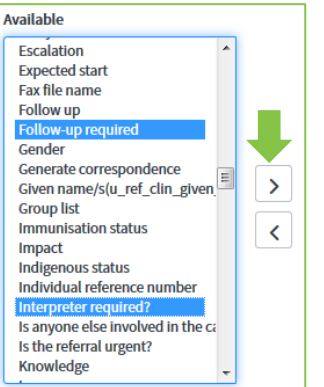

3. The selected fields will move from Available to **Selected** 

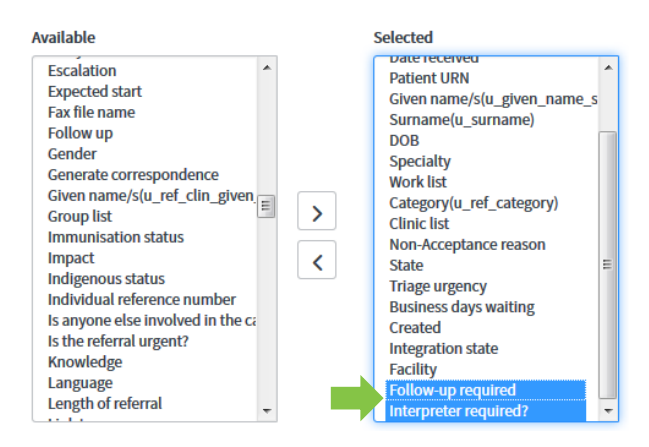

4. Click the OK button to save changes

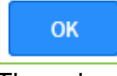

5. The columns moved into Selected are now visible on the list a s

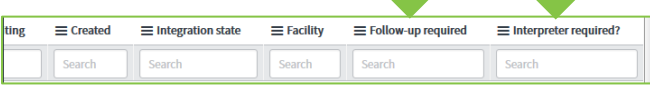

**Note:** Not all Available columns will contain relevant information.

#### **Remove columns**

- 1. In Personalise List Columns select one or more entries in Selected. Hold Ctrl or Shift to select more than one entry.
	- Selected **Patient URN** Given name/s(u\_given\_name\_s Surname(u\_surname) **DOR** Specialty Work list Category(u\_ref\_category)  $\mathbf{\Sigma}$ **Clinic list** Non-Acceptance reason  $\checkmark$ State -----<br>Triage urgency<br>Business days waiting Created Integration state **Facility**
- 2. Click the Left arrow

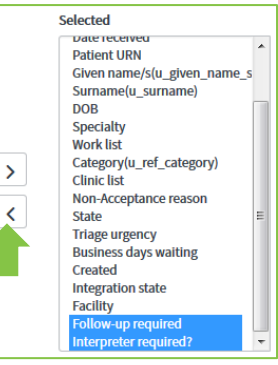

3. The selected fields will move from Selected to

# Available

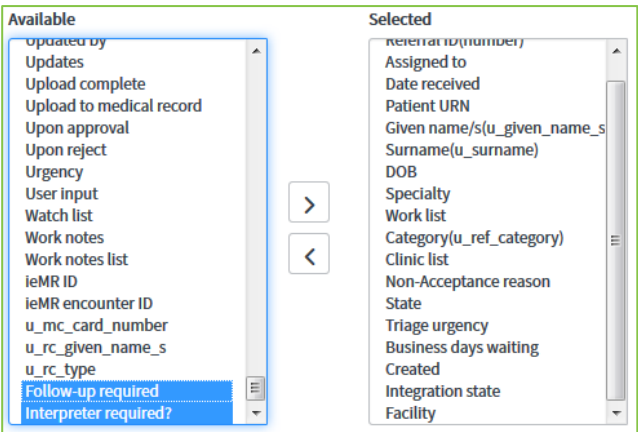

4. Click the OK button to save changes

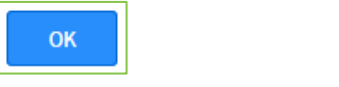

5. The columns moved into Available are no longer visible on the list

# **Reorder columns**

1. In Personalise List Columns select one or more entries in Selected. Hold Ctrl or Shift to select more than one entry.

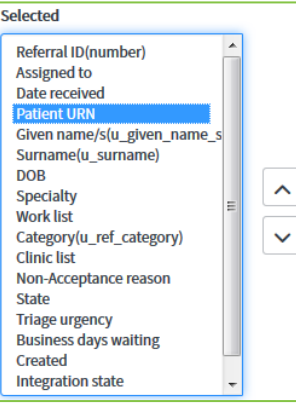

2. Use the up and down arrows to move the selected field/s.

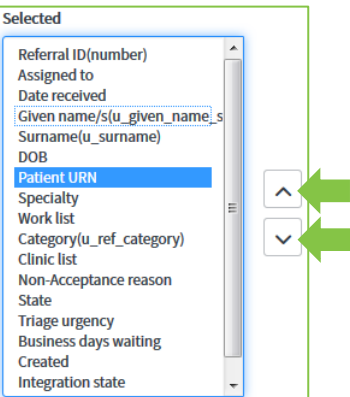

3. Click the OK button to save changes

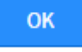

4. The order of columns will be updated on the list

### **Reset columns to default**

1. In Personalise List Columns click the button Reset to column defaults

Reset to column defaults

2. The list columns will be reset to the default.

## **How to get help**

For support contact the OPD Management team by email at [LCCH.OPDManagement@health.qld.gov.au](mailto:LCCH.OPDManagement@health.qld.gov.au) or by calling 3068 1999 (select option 3).

Application and technical support can also be accessed through the IT Support Centre by calling 1800 198 175.